## *Atelier Gimp : Remplacer une partie d'image*

Nous avons vu rapidement en fin d'atelier le remplacement d'un objet sur une photo

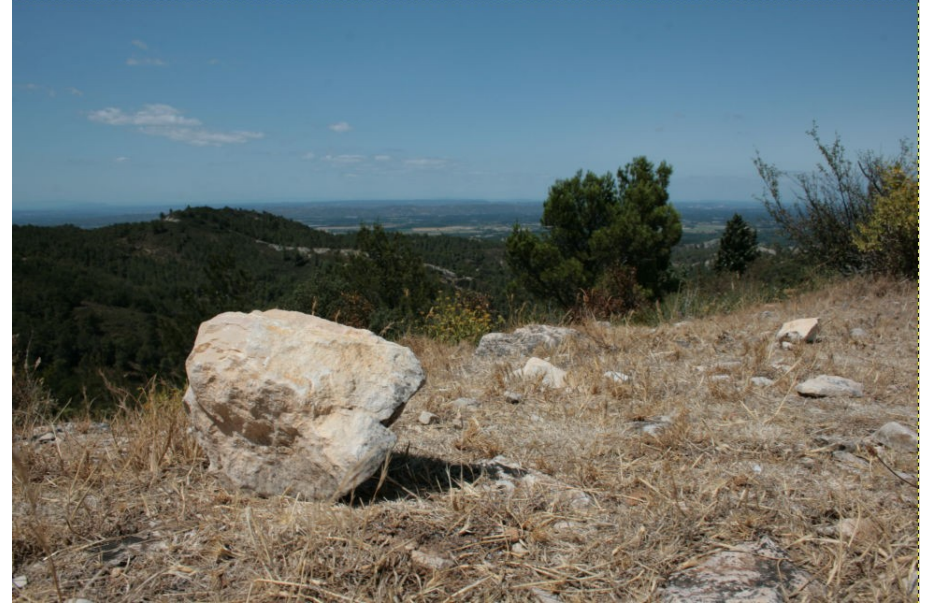

Le but est de faire disparaître la grosse pierre en premier plan.

## **LES OUTILS ET RÉGLAGES**

Nous allons utiliser le vert de la colline en arrière plan pour masquer le haut de la pierre.

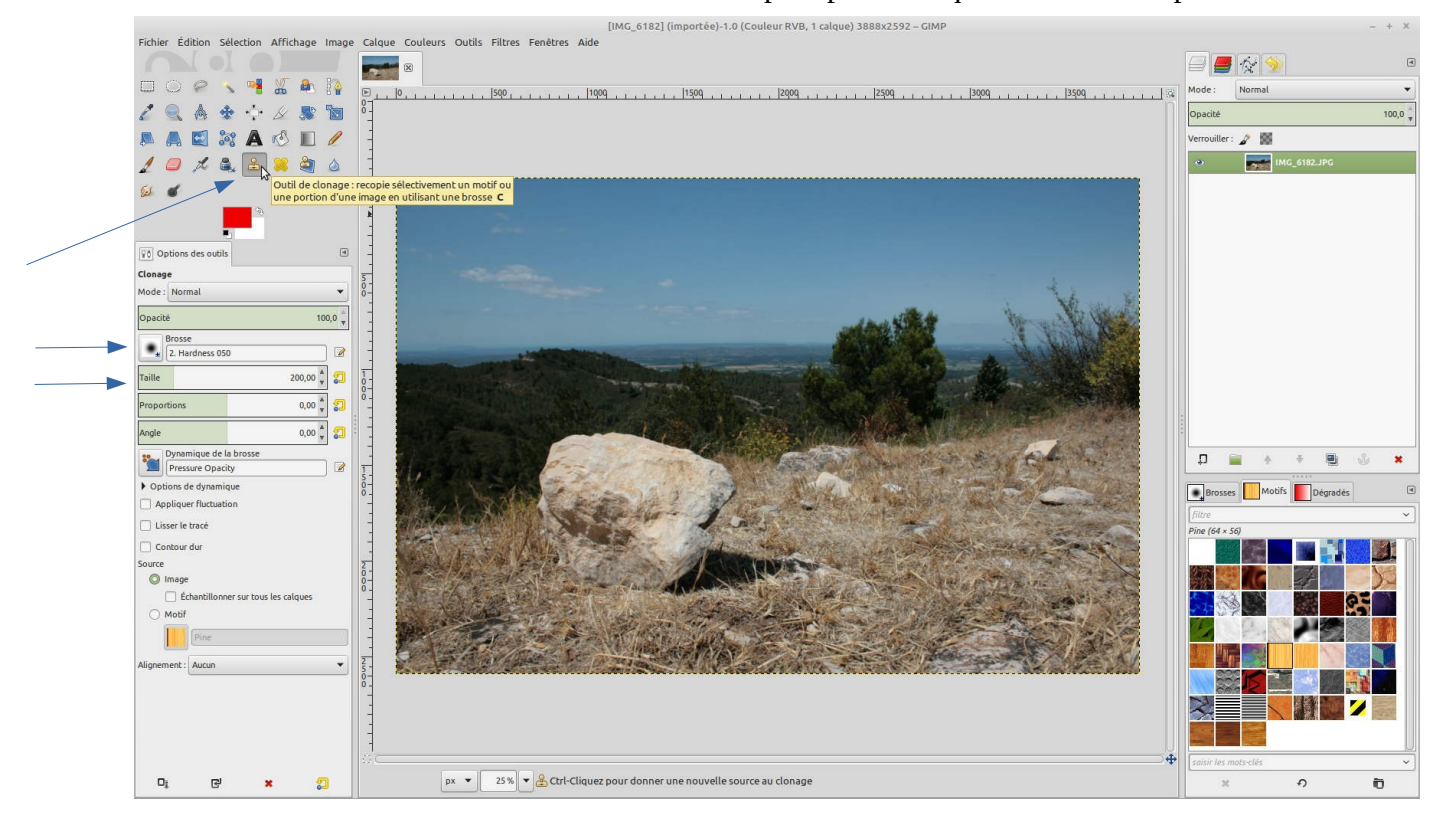

L'outil de clonage est obtenu en cliquant sur l'icône dans la boite à outils ou en appuyant sur la touche "c".

Il est préférable d'avoir une brosse aux bords diffus.

Dans taille régler à 200 (diamètre en pixels). Cette à adapter en fonction de la taille de l'image.

## **LA RETOUCHE**

Une fois les réglages faits on va tenir la touche "Ctrl" enfoncée et cliquer dans la zone souhaitée. On voit le petit cercle que le pointeur désigne.

Il s'agit de la zone qui va se dupliquer.

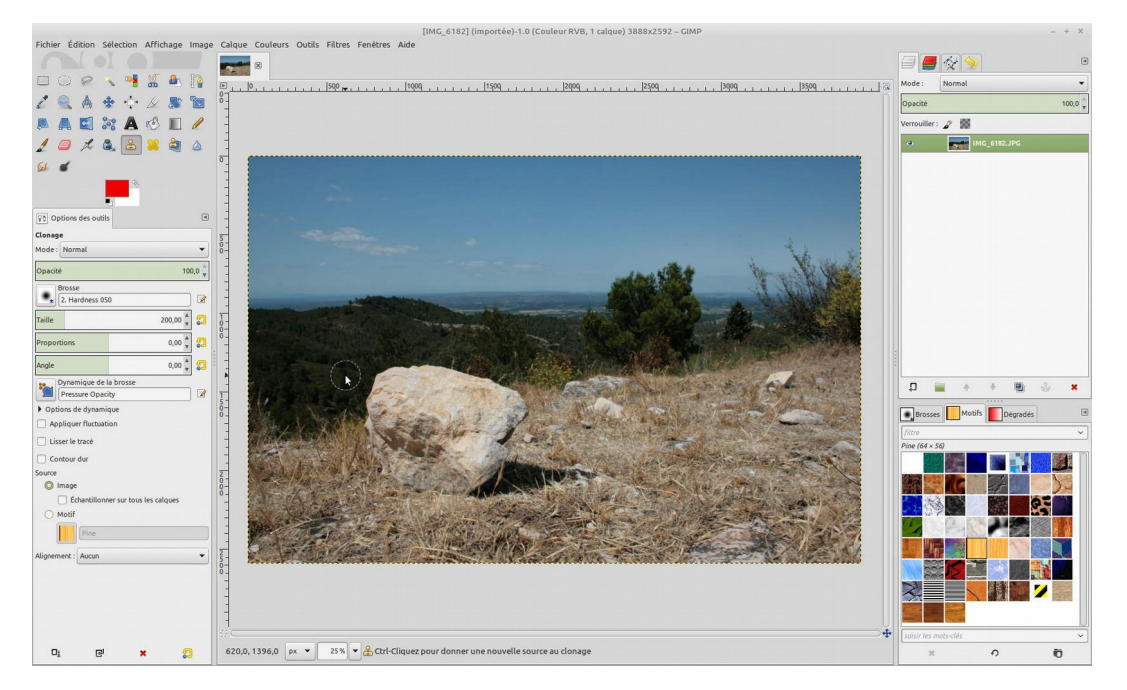

On lache la touche "Ctrl"

La photo suivante monte l'effet d'un simple clic sur le haut de la pierre.

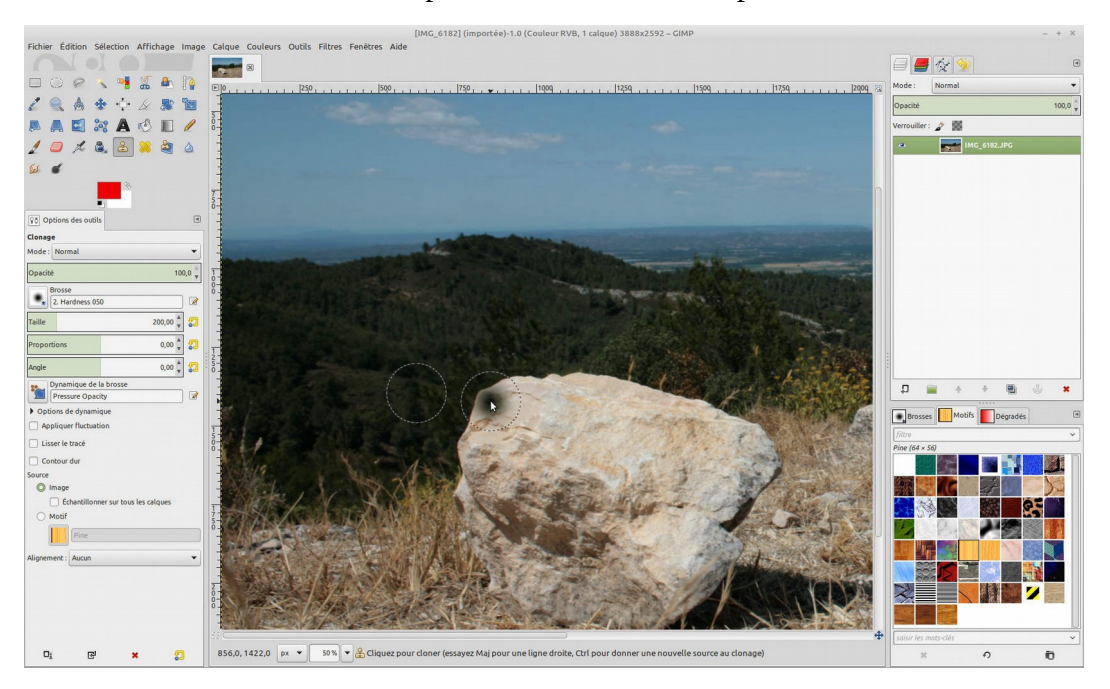

On peut faire des clics répétés en déplaçant la souris ou faire une traînée en regardant bien où l'on va et surtout à quel moment nous risquons de dupliquer ce que nous venons de faire. Avec la pratique....

L'image suivante montre la duplication de la colline sur la pierre. Il ne faut pas être trop régulier.

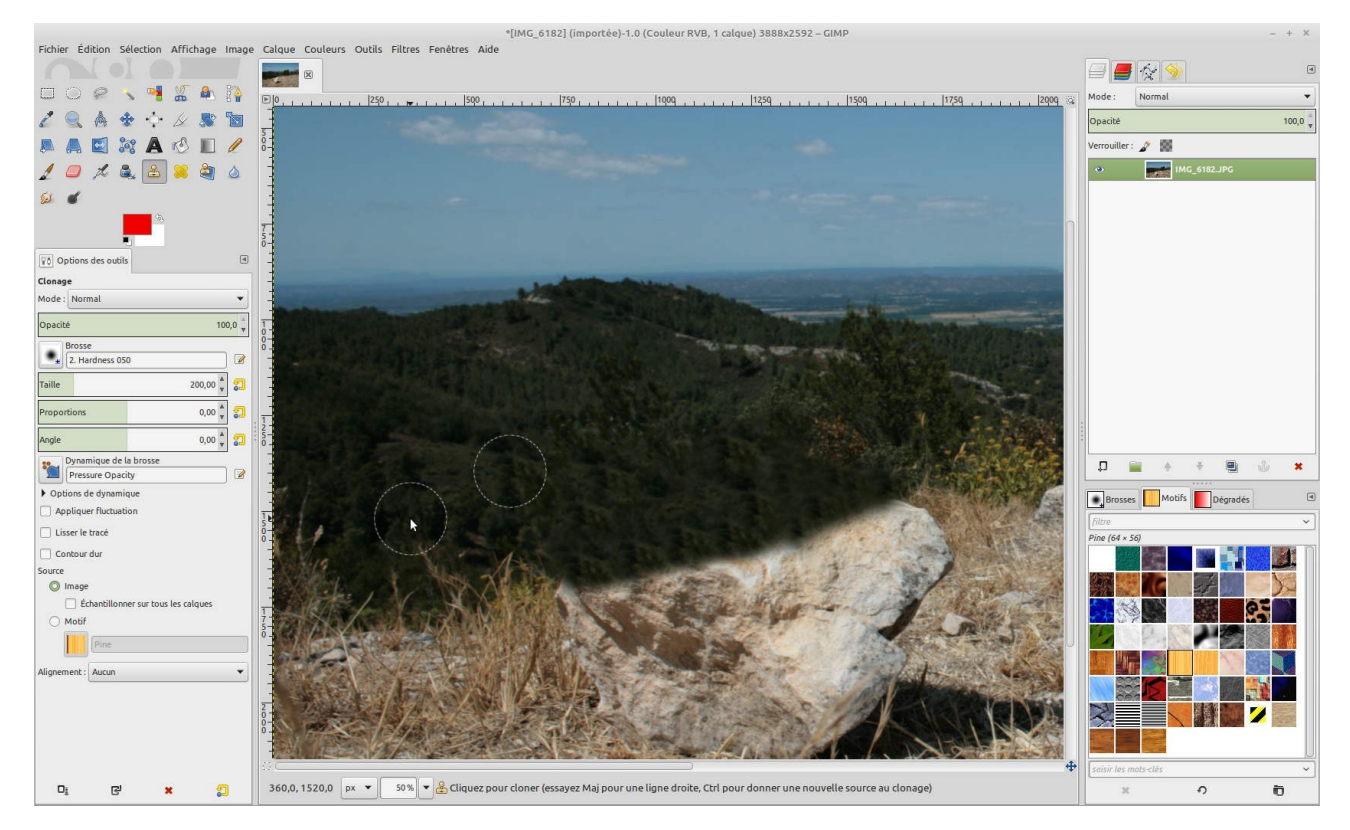

Dans la photo suivante j'ai choisi de cloner la partie herbeuse qui est encerclée de rouge.

Avant de cloner j'ai passé la grosseur de la brosse à 500 px.

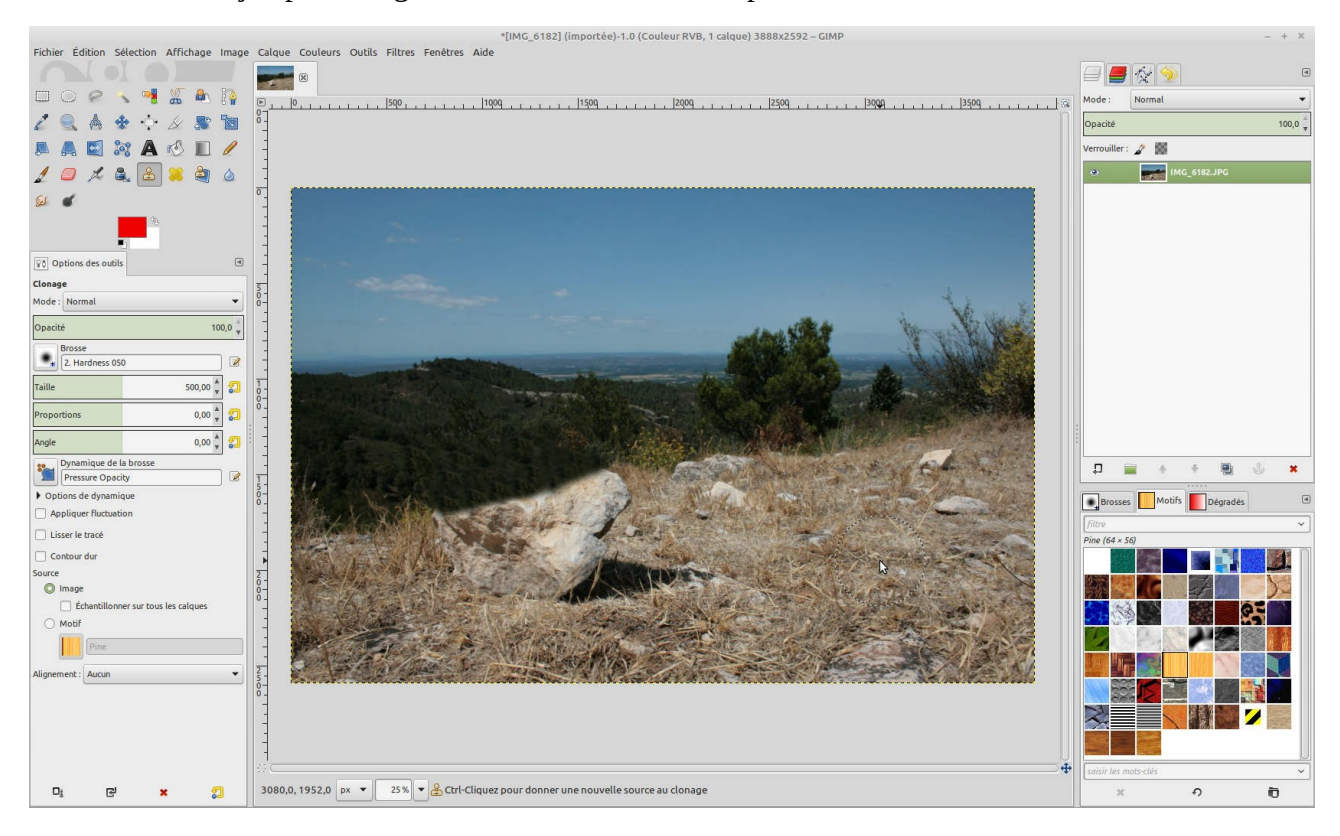

Voici le résultat en "barbouillant" assez rapidement l'image.

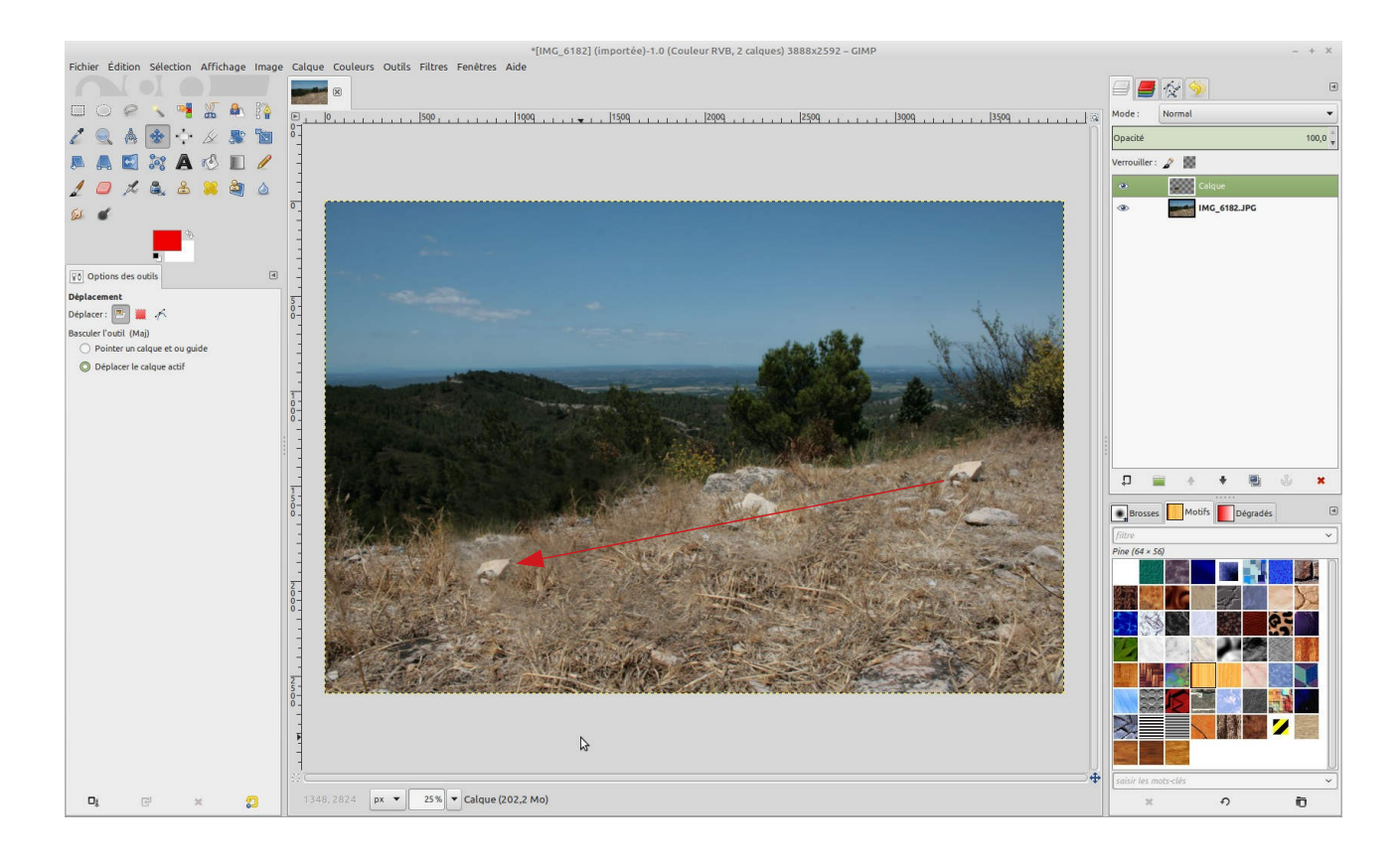

J'ai aussi cloné quelques broussailles pour faire moins régulier et divers cailloux et tas de pierres.

Ce travail prend une dizaine de minutes, mais on peut y passer beaucoup de temps si l'on veut un résultat optimum.